## **PosterArtist Tutorial**

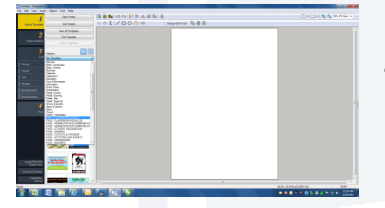

1. Open PosterArtist. In **Step 1** go to the menu bar and click the **Category** drop down menu. Select the desired PASS template library from list.

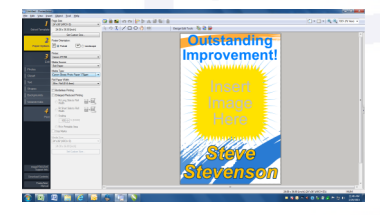

2. After selecting a template go to **Step 2**. On the menu bar you will choose your **Page Size** (24"x 36" ARCH D) and **Media Type**. *(Use the Media Selection Guide to select the correct Media Type)*

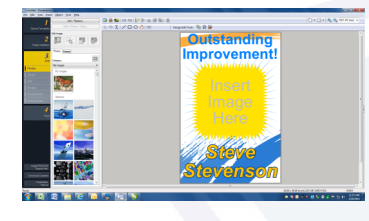

3. **Step 3** is where you customize the template. Edit Photos, Clipart, Text, Shapes, and the Background.

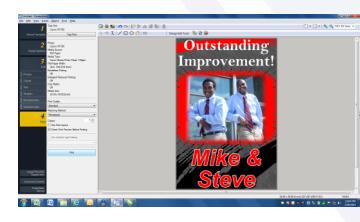

4. Once poster is finished go to **Step 4**. Confirm the print settings displayed on the menu bar. Click **Print** located at the bottom of menu bar.

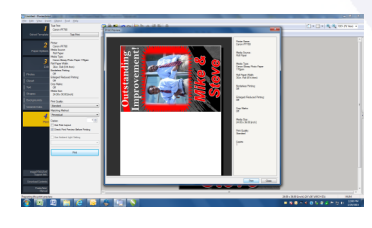

5. A **Print Preview** window will appear. Your poster will be displayed to the left and the print settings will be on the right. Double check and confirm settings. Click **Print**.

To learn more about PosterArtist and some additional features, head to our website and log-on to the EDUCATOR Plus Training Video.

## **Tonas Graphics / (800) 535-7553 / www.tonasgraphics.com**